# **Трансляции в ВК через программу OBS**

(Open Broadcaster Software)

#### **Важно!**

- **● Программа OBS** или ее аналог **нужна для видеотрансляции в ВК с компьютера.** Для видеотрансляций **с телефона** через приложение ВК **никаких дополнительных программ не нужно.**
- **●** Для корректной работы программе OBS требуется очень **хорошее и устойчивое интернет-соединение.**

Перед тем как начинать трансляцию, нужно:

- 1. Скачать и установить программу <https://obsproject.com/ru/download>
- 2. Подключить и проверить веб-камеру
- 3. Выбрать картинку-обложку для трансляции, придумать название и описание. При настройках трансляции вам будет нужно выбирать категории для вашей трансляции, поэтому подумайте над вопросами:
- Кто будет смотреть вашу трансляцию?
- Кто будет комментировать ваше видео?
- Хотите ли опубликовать свою трансляцию на стене?
- Нужно ли оповещать своих друзей о трансляции?

## **Как настроить трансляцию?**

## Настройки трансляции в ВК

**1.** Открываем свой аккаунт ВК или свою группу. Далее перейдите во вкладку **«Видео»** затем **«Создать трансляцию»,** если пункта «Создать трансляцию» нет, то загрузите любое короткое видео в группу, чтобы эта вкладка появилась

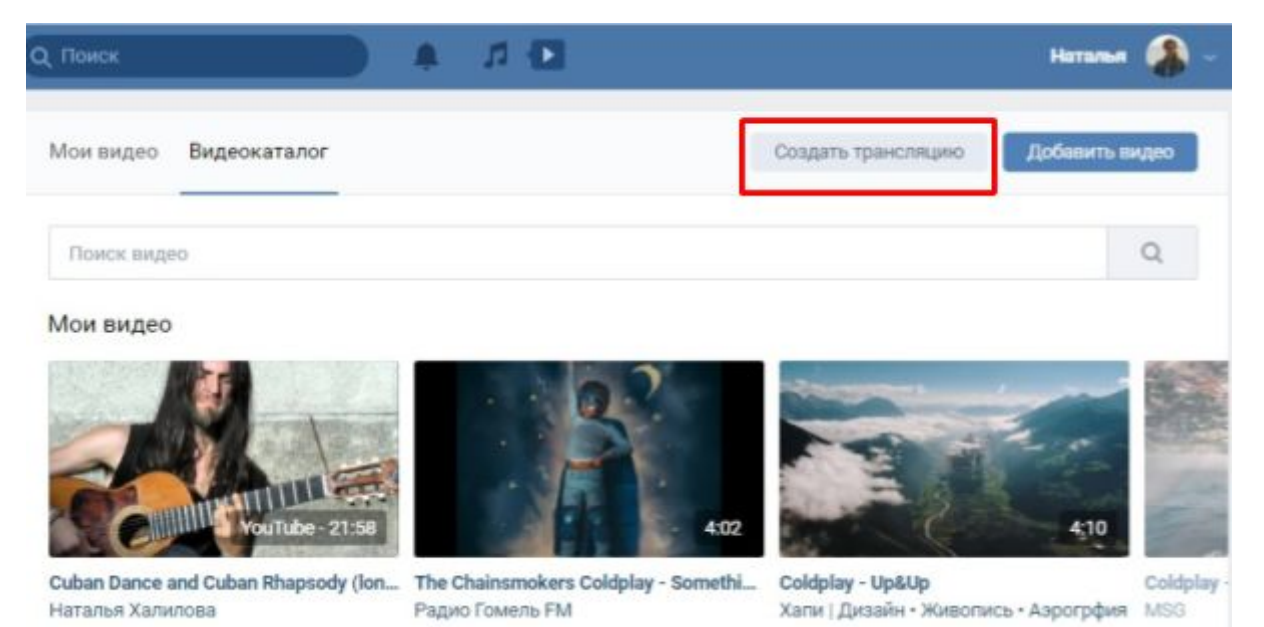

- **2.** Загрузите подготовленную обложку, напишите название и описание поставьте галочку в пункте **«Предварительный предпросмотр»,** остальные пункты выбирайте по своему усмотрению.
- **3.** Нажмите кнопку **«Сохранить»**.

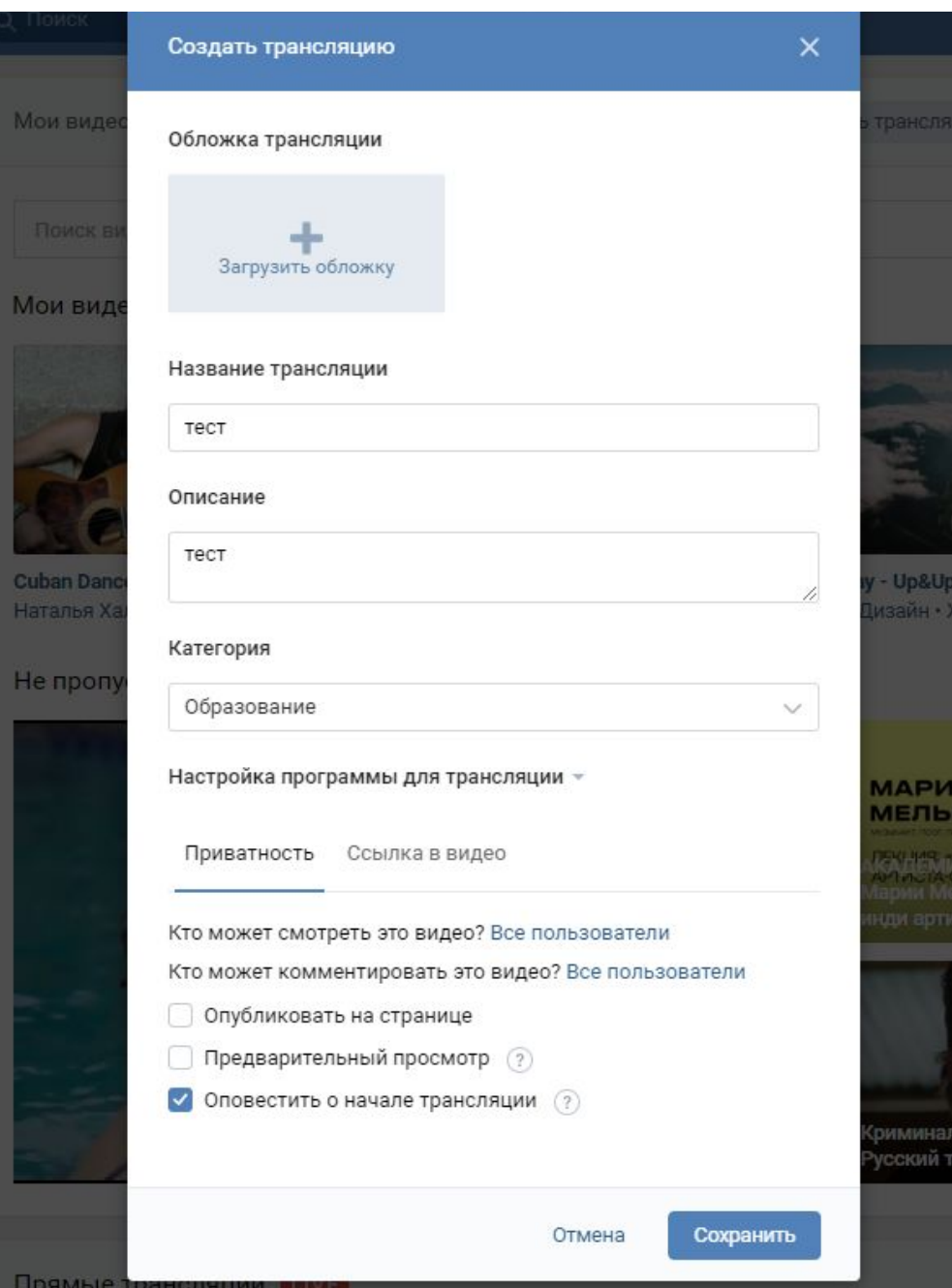

**4.** Далее открывается новое окно в правой части этого окна нажимаем по ссылке **«URL и KEY»**, нам откроются дополнительные параметры где мы можем изменять и редактировать некоторые пункты трансляции, здесь нам будут нужны всего 2 пункта «URL» и «KEY», копируем их в текстовый файл

Более подробно о настройках ВК можно почитать здесь <https://vk.com/@authors-create-stream>

(ссылка откроется тольок если вы зашли в ВК)

#### **5. Не закрывая страницу ВК, приступаем к настройкам программы OBS**

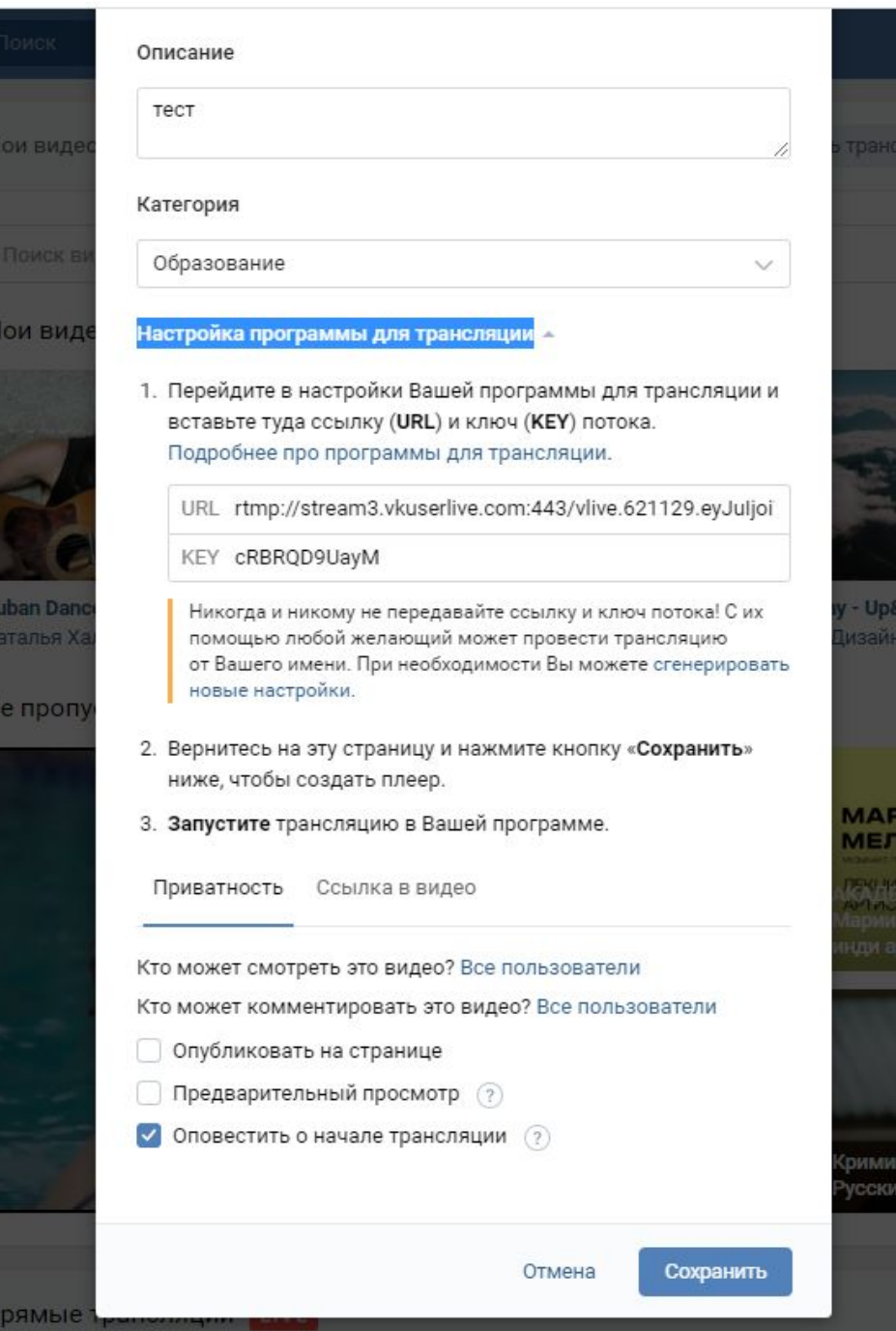

# Настройки трансляции в OBS

**1.** Открываем программу OBS Studio, ее окно выглядит так:

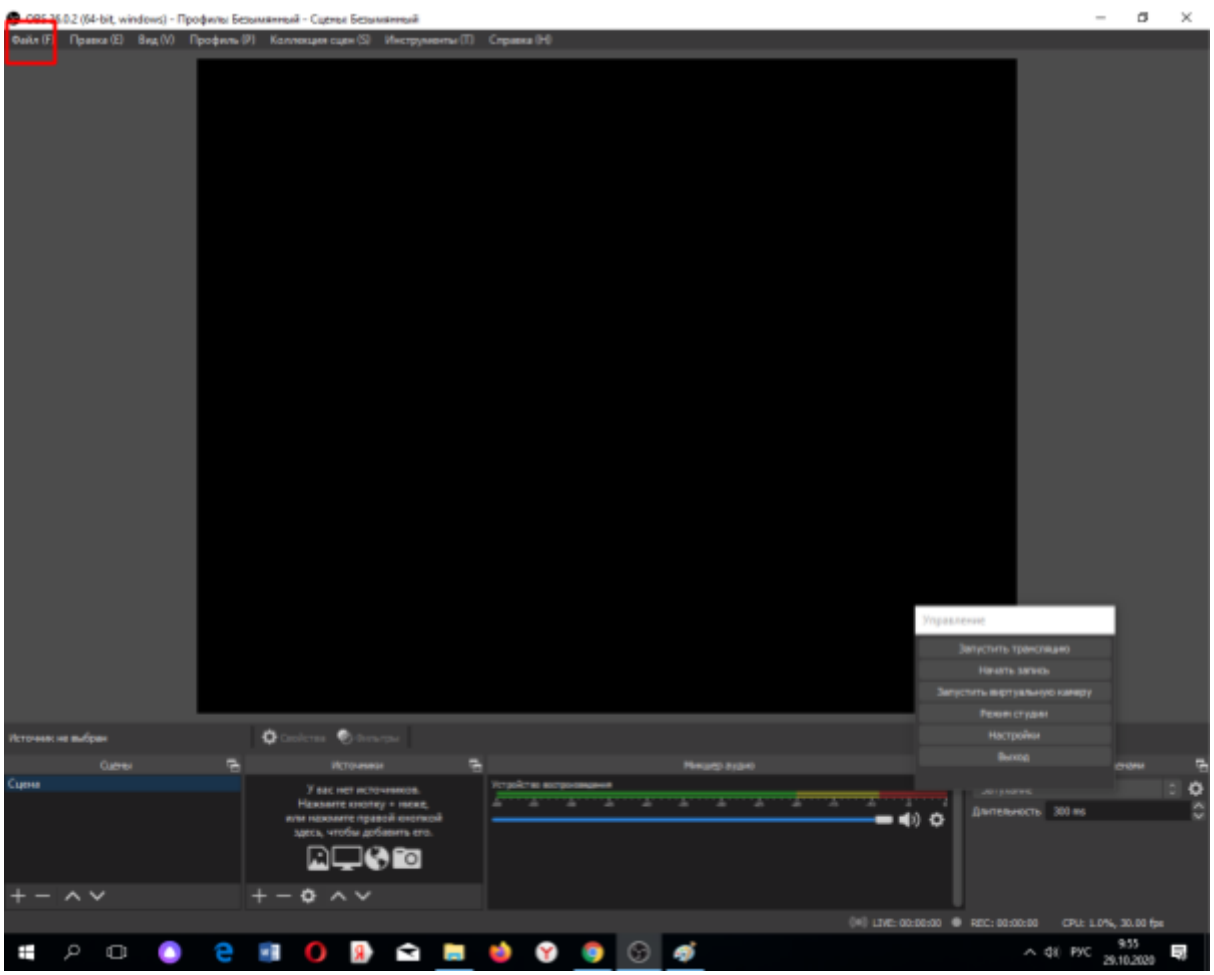

- **2.** Идём во вкладку **«Файл»** в ней переходим во вкладку **«Настройки»** -> **«Вещание»** в поле **«Сервис»**
- **3.** В поле **«Сервис»** нужно выбрать **«Настраиваемый»** в поле «Сервер» вставить ранее скопированный «URL», а в поле «Ключ потока» вставить «KEY»

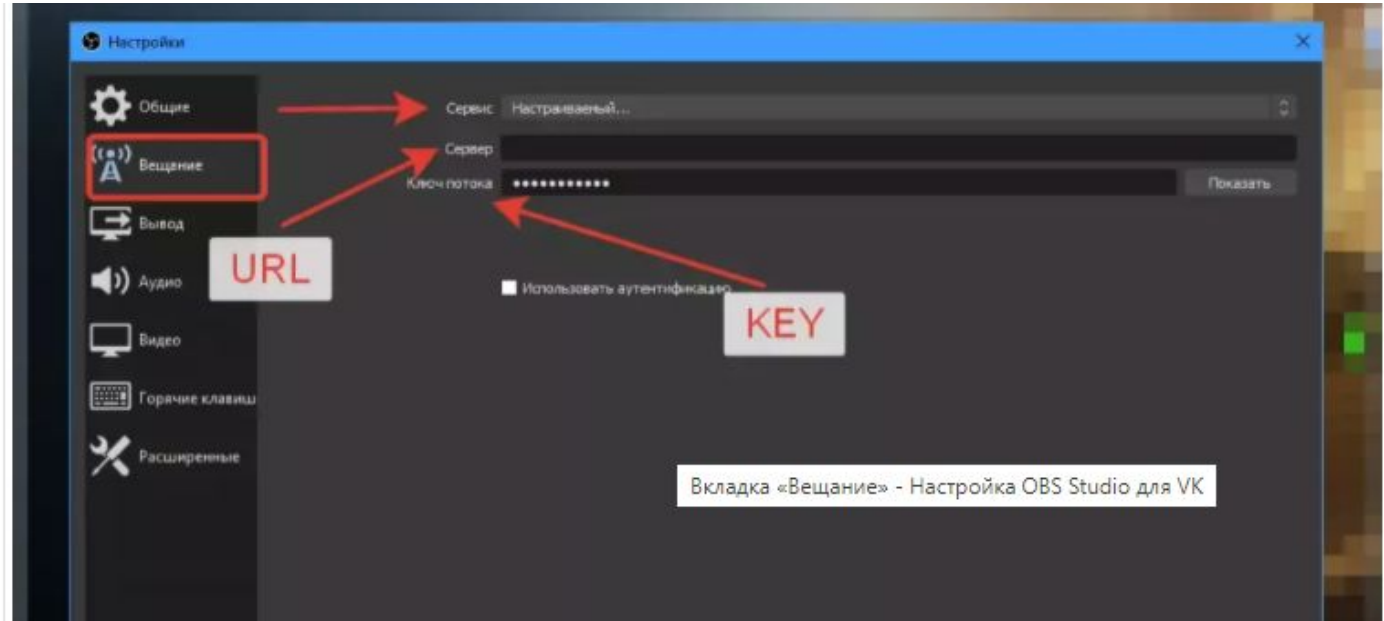

#### **4.** Далее настраиваем вкладку **«Общее»**

Отмечаем галочками пункты:

- Показывать окно подтверждения при запуске трансляции
- Показывать окно подтверждения при остановке трансляции
- **5.** Далее настраиваем вкладку **«Вывод»**

Отмечаем галочками пункты:

- Режим вывода -> Простой Потоковое вещание
- Кодировщик -> x264
- Битрейт -> 1500
- Интервал ключевых кадров -> 2 Аудио
- Битрейт аудио 128
- **6.** Далее настраиваем вкладку **«Аудио»,** там оставляем всё по умолчанию.
- **7.** Далее настраиваем вкладку **«Видео»**

Отмечаем галочками пункты:

Базовое (основа) разрешение - это разрешение экрана предпросмотра в программе оно должно равняться размеру монитора если не хотите получить проблемы с изменением размеров источников выбирайте разрешение своего монитора, чаще всего это самое верхнее значение

Выходное (Масштабированное) разрешения - это разрешение которое будет отправлено на сервер трансляции

- Фильтр масштабирования -> Метод Ланцоша
- Значение FPS -> 30
- Остальное не трогаем нажимаем -> OK

Настройка веб-камеры

**1.** Переходим в Главное окно программы. В нижней части окне выбирем дополнительную панель "**Источники**" из выпавшего списка выбираем **«Устройство захвата видео»**, называем его понятным названием, например, камера либо оставляем всё как есть и нажимаем «OK»

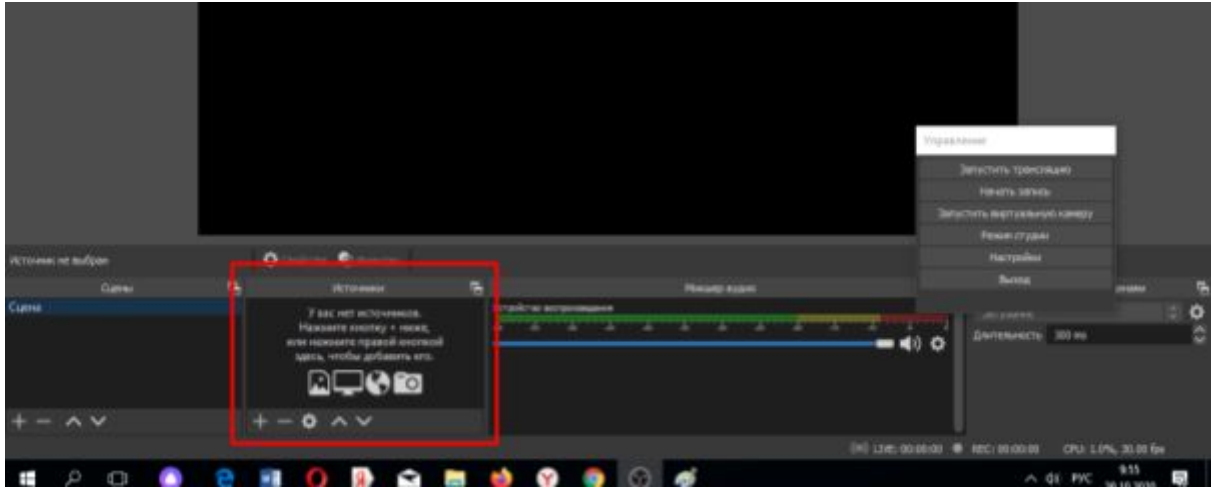

- **2.** В открывшихся настройках камеры выбираем:
	- Устройство ваша камера
	- Разрешение/Частота кадров Пользовательское
	- Разрешение согласно возможностям, вашей вебкамеры
- **3.** На этом основные настройки завершены, переходим к тестированию самой трансляции.

## Запуск трансляции

**1.** В программе OBS Studio в дополнительной панели **«Управление»** нажимаем на кнопку **«Запустить трансляцию»**

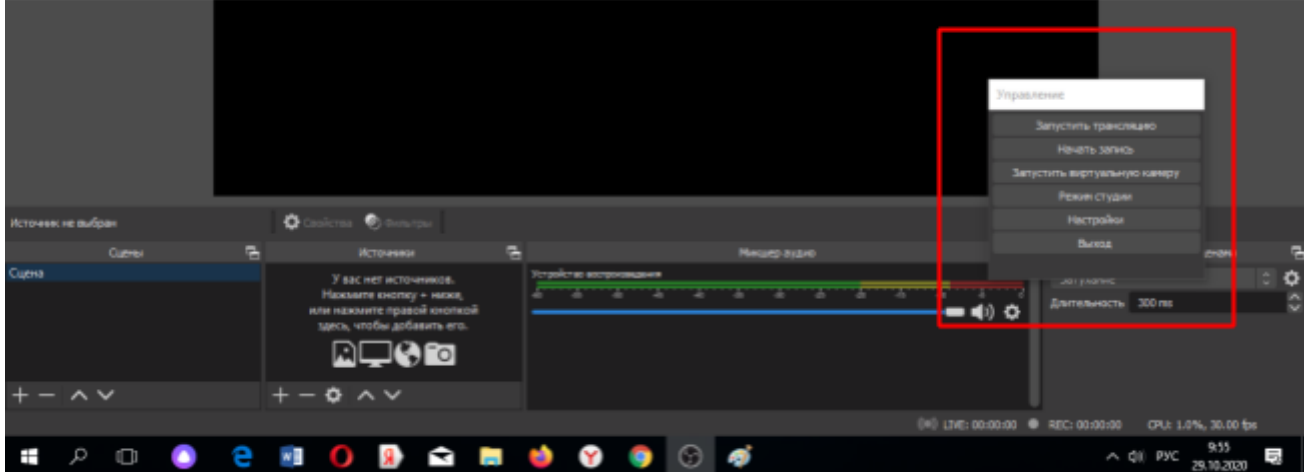

**2. Переходим на сайт ВК в окно предварительного просмотра** дожидаемся начала трансляции. В этом режиме видеосигнал увидите только вы и можете проверить качество связи) для остальных пользователей отобразится стандартная заглушка. Время загрузки вашей трансляции зависит от скорости интернет-соединения. Если загрузка долго не начинается нажмите кнопку **«Опубликовать»**, трансляция сразу появится на странице и вы окажетесь в эфире.

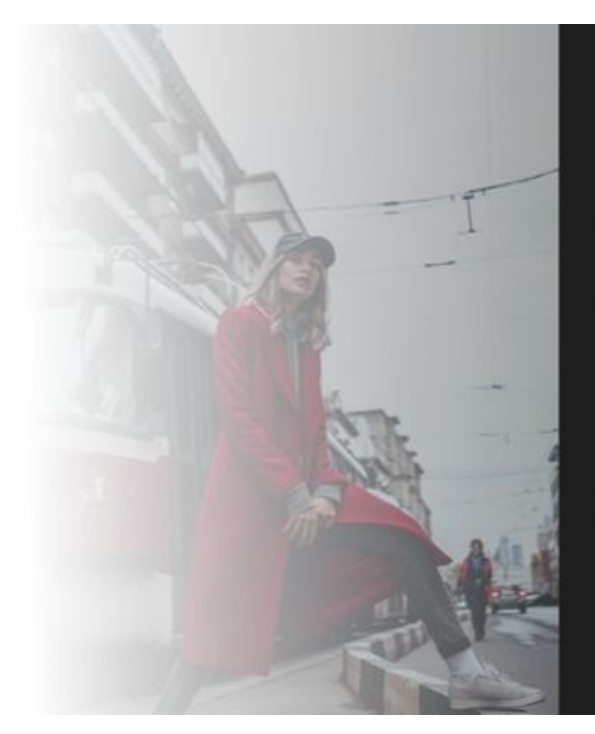

#### Почти всё готово для начала трансляции!

- 1. Скопируйте URL и KEY в настройки программы для трансляции.
- 2. Запустите трансляцию в программе.
- 3. Проверочный сигнал начнёт воспроизводиться в этом окне.
- 4. После завершения проверки не забудьте нажать кнопку «Опубликовать» ниже.
- Оповестить подписчиков о начале

Опубликовать

**3.** Чтобы завершить эфир, сперва остановить вещание в программе, а затем нажмите кнопку «Завершить трансляцию» над плеером трансляции. Если видеосигнал не будет приходить на серверы ВКонтакте в течение пяти минут, трансляция завершится автоматически.